# **The McGraw-Hill Companies**

PowerPoint to accompany

### **Introduction to MATLAB for Engineers, Third Edition**

**William J. Palm III**

#### **Chapter 1**

#### **An Overview of MATLAB®**

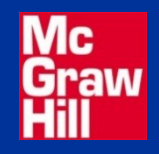

Copyright © 2010. The McGraw-Hill Companies, Inc.

## **The Default MATLAB Desktop, Fig. 1.1-**

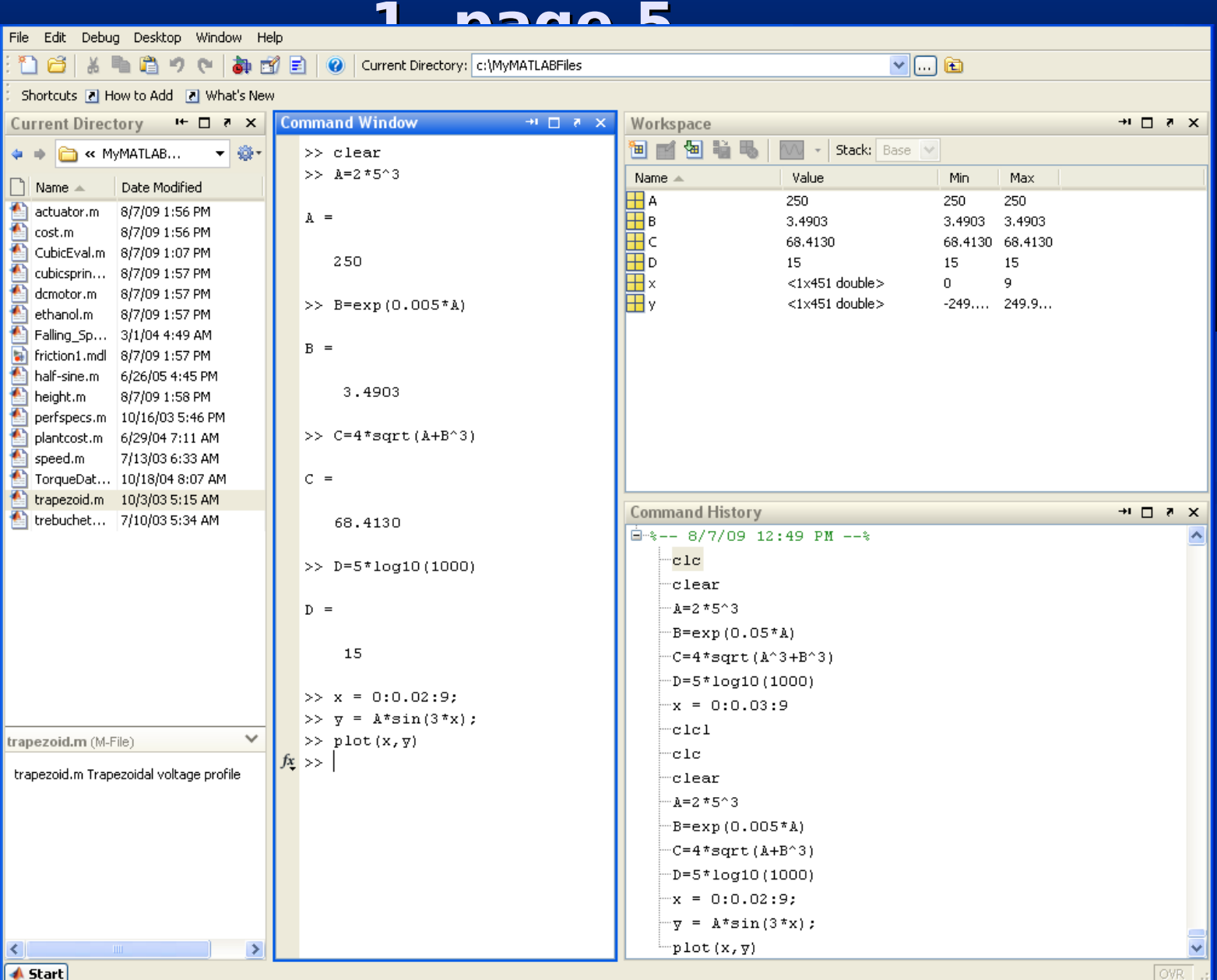

1-1

### **Entering Commands and Expressions**

- **•** MATLAB retains your previous keystrokes.
- **•** Use the up-arrow key to scroll back back through the commands.
- **•** Press the key once to see the previous entry, and so on.
- **•** Use the down-arrow key to scroll forward. Edit a line using the left- and right-arrow keys the **Backspace** key, and the **Delete** key.

**•** Press the **Enter** key to execute the command.

#### **Scalar arithmetic operations**

#### Table 1.1–1, page 8

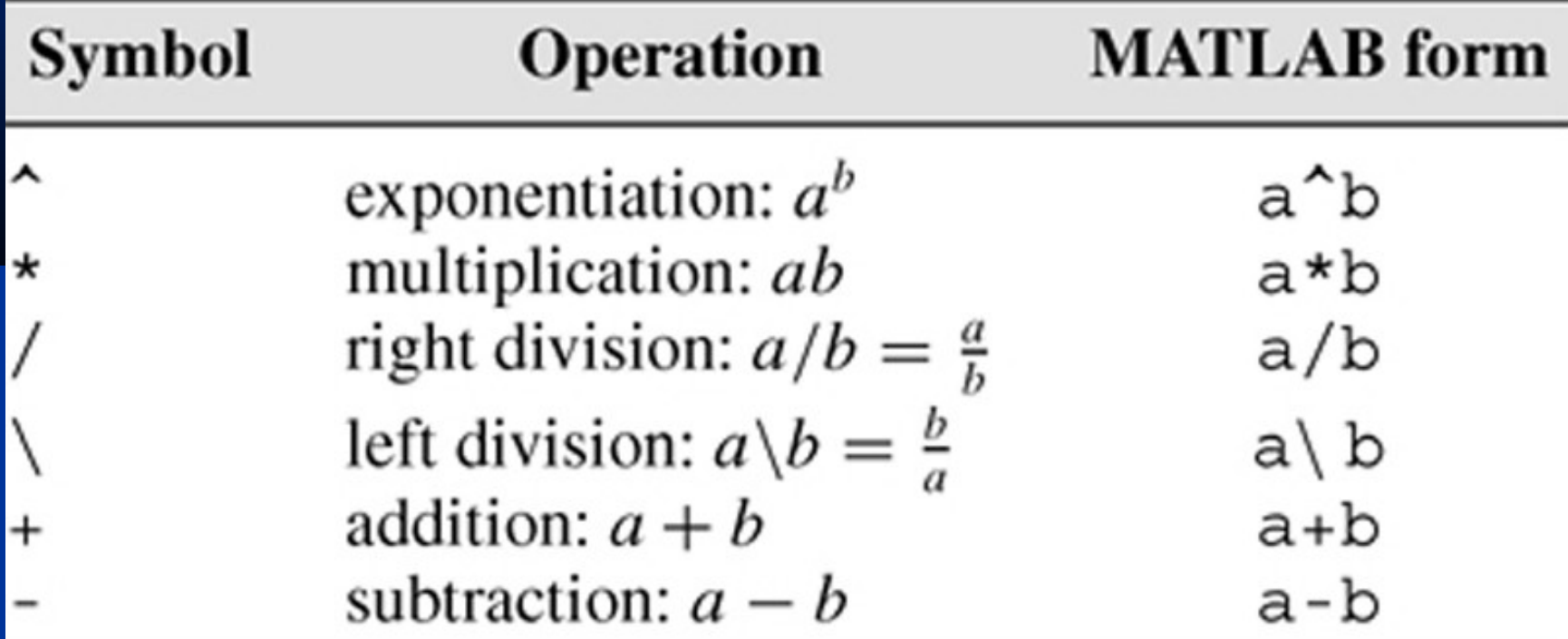

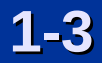

### **An Example Session, Pages 7-8**

```
>> 8/10
    ans =
           0.8000
    \gt 5*ans
    ans =
           4
    >> r=8/10r = 0.8000
    >> r
    r = 0.8000
    >> s=20*rs =1-4 16
```
#### **Order of precedence**

Table 1.1–2, page 9

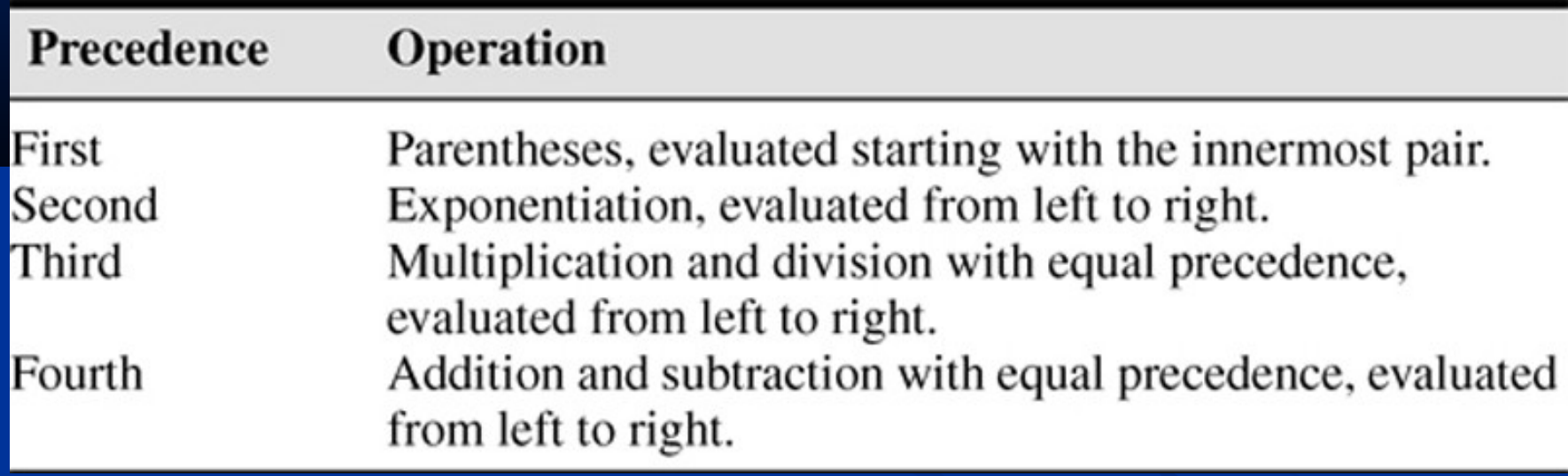

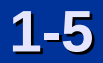

#### Examples of Precedence, Page 9

```
> 8 + 3*5ans =
      23
>> 8 + (3*5)ans =
      23
>>(8 + 3)*5ans =
      55
>>4^2-12-8/4*2ans =
      0
>>4^2-12- 8/(4*2)ans = 3
```
#### Examples of Precedence, Page 9 Continued

```
>> 3*4^2 + 5ans =
      53
>>(3*4)^2 + 5
ans = 
      149
>>27^(1/3) + 32^(0.2)ans =
      5
>>27^(1/3) + 32^0.2ans =
      5
>>27^1/3 + 32^0.2ans =
      11
```
#### **Commands for managing the work session**

#### Table 1.1–3, Page 12

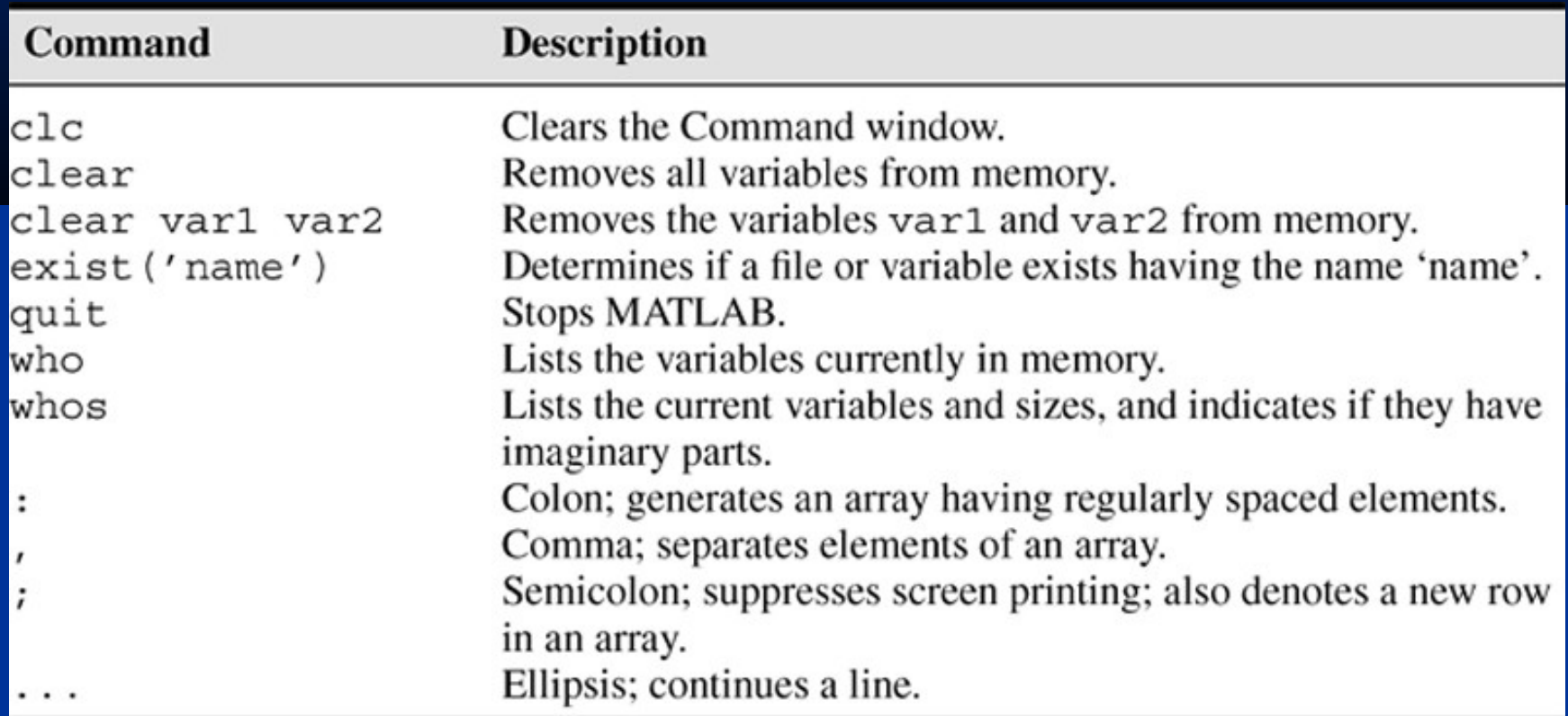

#### **Special variables and constants**

#### Table 1.1–4, Page 14

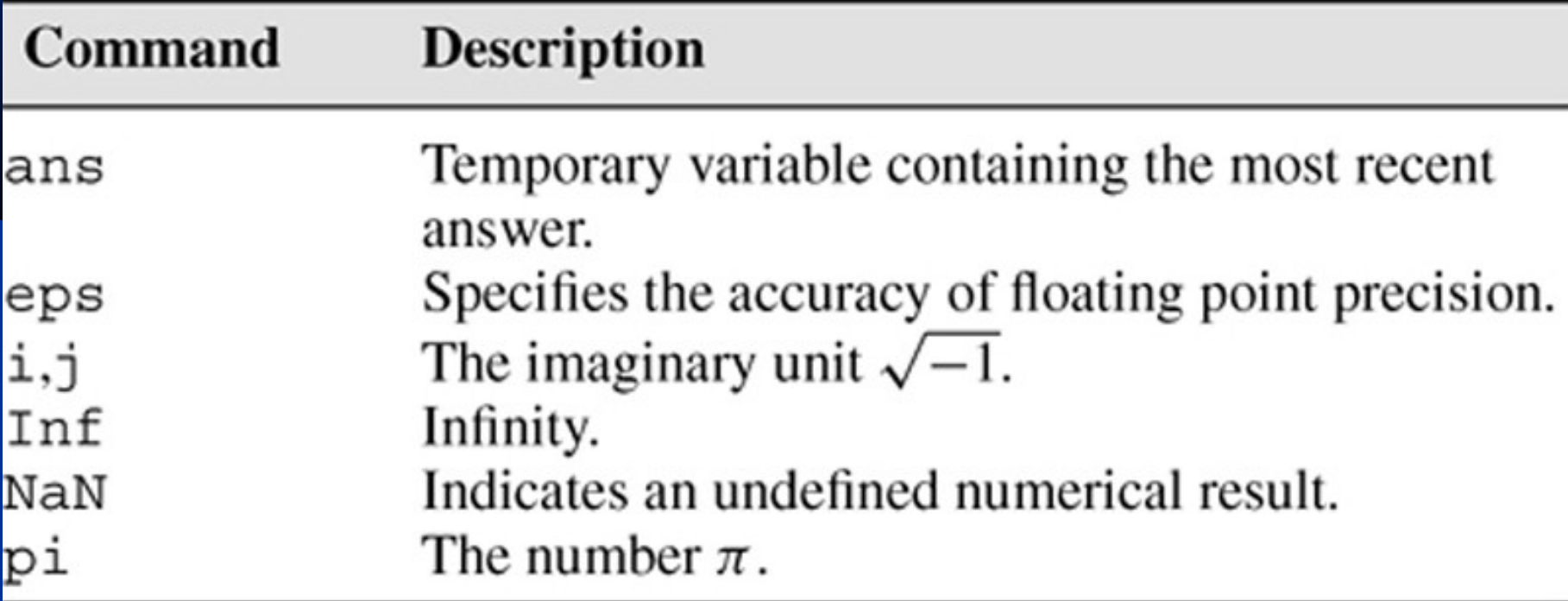

**Complex Number Operations, Pages 14-15**

- The number  $c_1 = 1 2i$  is entered as follows:  $c1 = 1-2i.$
- **•** An asterisk is not needed between i or j and a number, although it is required with a

variable, such as  $c2 = 5 - i$ \*c1.

**•** Be careful. The expressions

 $y = 7/2 * i$ 

#### and

 $x = 7/2i$ give two different results: *y* = (7/2)*i* = 3.5*i* and *x* = 7/(2*i*) = –3.5*i*.

#### **Numeric display formats.** Table 1.1–5, Page 15

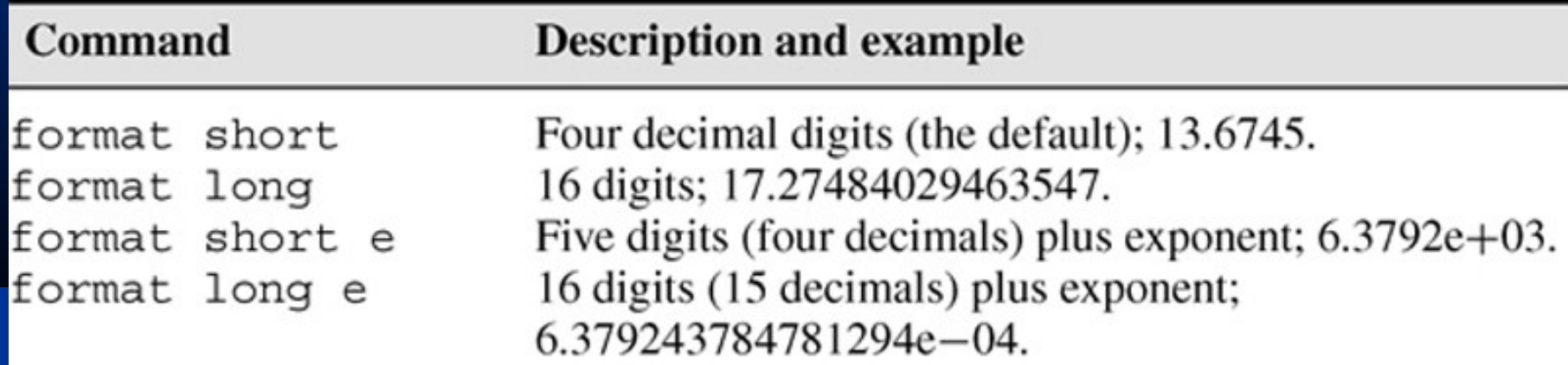

#### The Desktop Menus and Toolbar. Figure 1.2-1, page 16

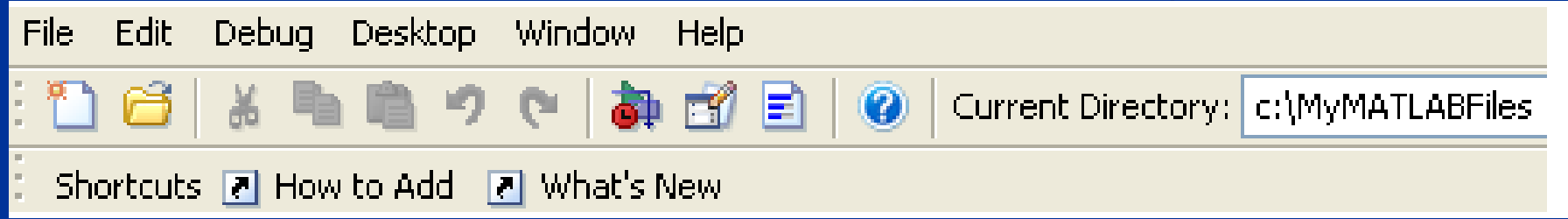

#### **Arrays**

- **•** The numbers 0, 0.1, 0.2, …, 10 can be assigned to the variable u by typing  $u = 0:0.1:10$ .
- **•** To compute *w* = 5 sin *u* for *u* = 0, 0.1, 0.2, …, 10, the session is;

 $\overline{3}$  >  $\overline{u}$  =  $0:0.1:10;$  $>>w = 5*sin(u);$ 

• The single line,  $w = 5 * sin(u)$ , computed the formula *w* = 5 sin *u* 101 times.

### **Array Index**  $>>u(7)$ ans = 0.6000  $>>w(7)$ ans = 2.8232

**•** Use the length function to determine how many values are in an array.

```
\overline{\text{>>m}} = \text{length}(w)m = 101
```
#### **Polynomial Roots, Page 20**

To find the roots of  $x^3 - 7x^2 + 40x - 34 = 0$ , the session is

```
\Rightarrow >>a = [1,-7,40,-34];
>>roots(a)
ans =
       3.0000 + 5.000i
       3.0000 - 5.000i
       1.0000
```
The roots are  $x = 1$  and  $x = 3 \pm 5i$ .

#### **Some commonly used mathematical functions**

#### Table 1.3–1, Page 21

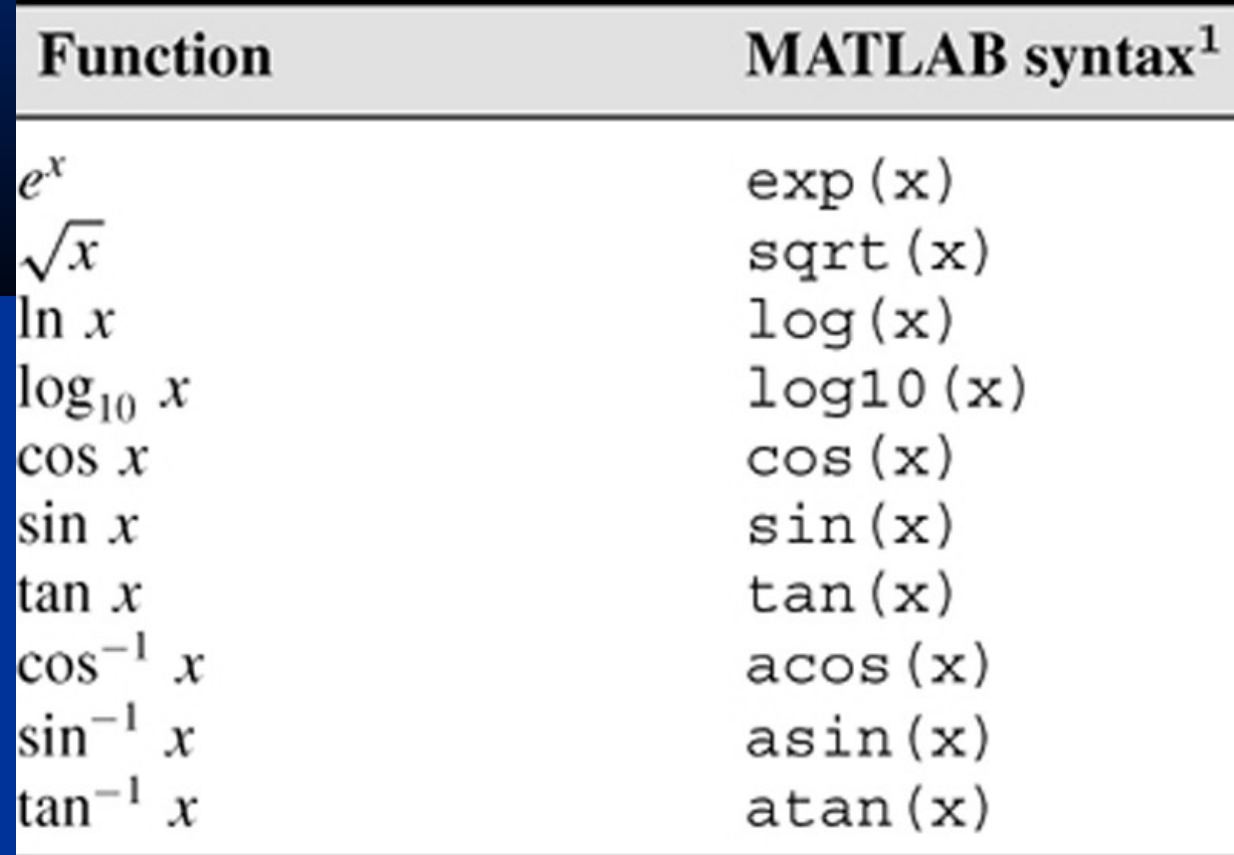

<sup>1</sup>The MATLAB trigonometric functions use radian measure.

When you type problem1,

- 1. MATLAB first checks to see if problem1 is a variable and if so, displays its value.
- 2. If not, MATLAB then checks to see if problem1 is one of its own commands, and executes it if it is.
- 3. If not, MATLAB then looks in the current directory for a file named problem1.m and executes problem1 if it finds it.
- 4. If not, MATLAB then searches the directories in its search path, in order, for problem1.m and then executes it if found.

#### **System, directory, and file commands**

#### Table 1.3–2,Page 23

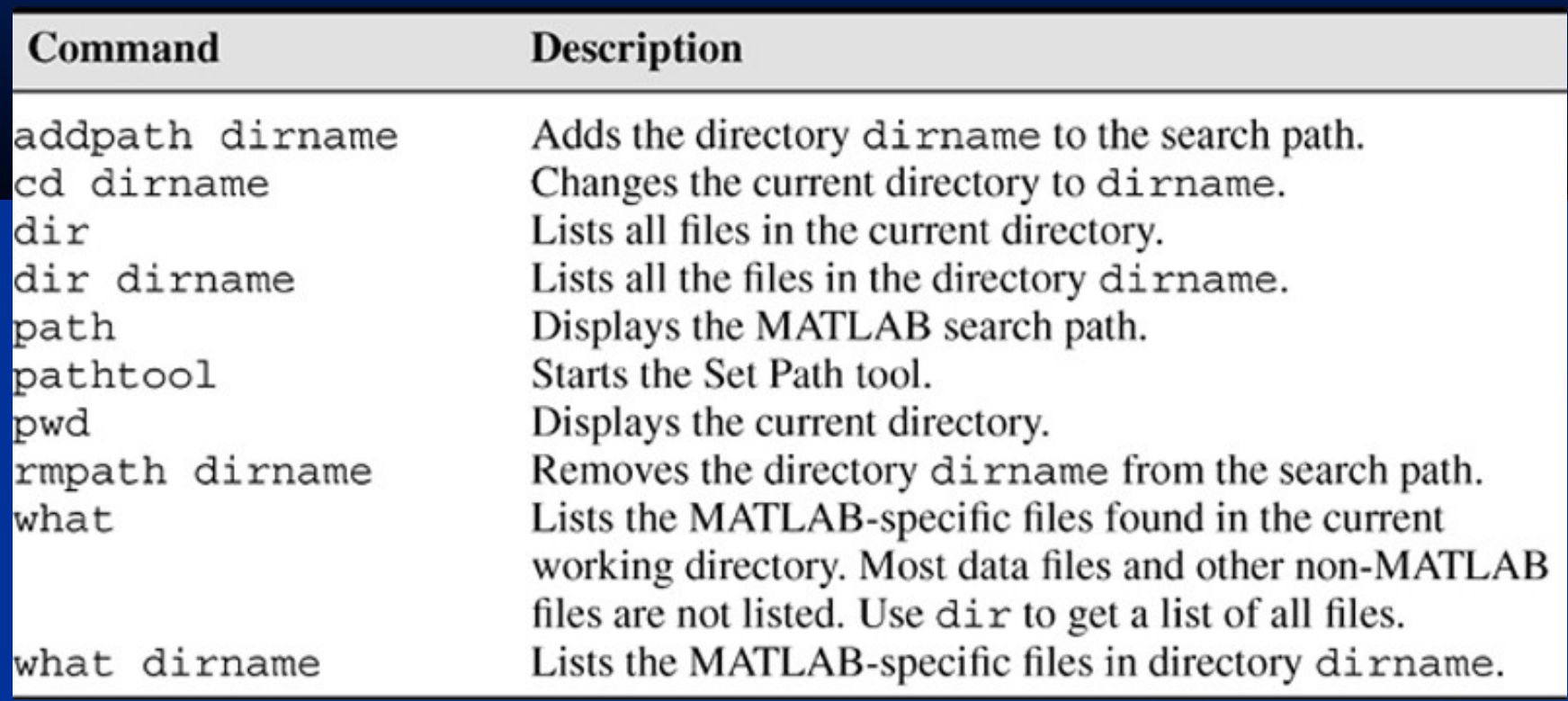

#### **A graphics window showing a plot. Figure 1.3-1, page 24.**

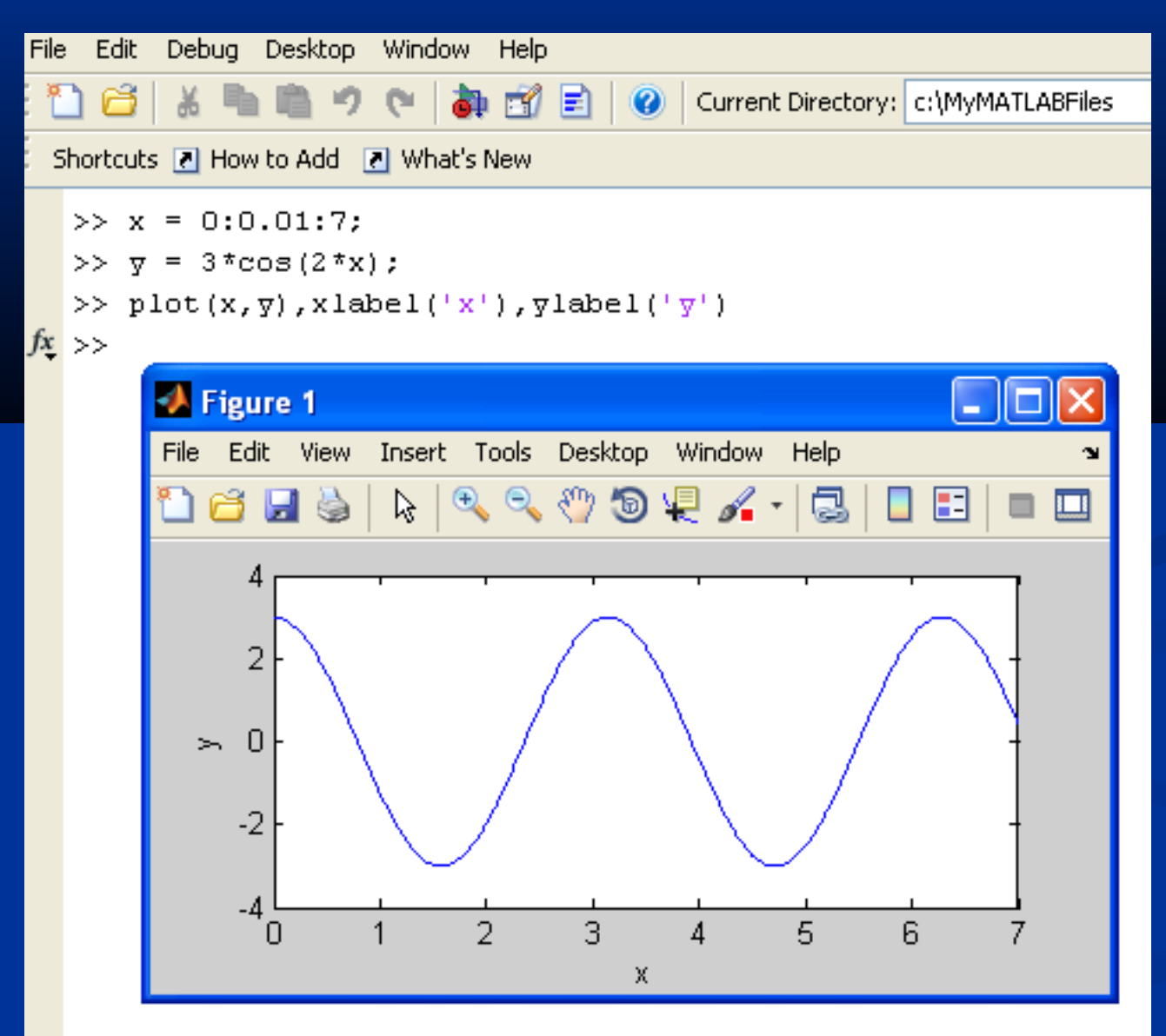

**1-18**

#### **Some MATLAB plotting commands**

#### Table 1.3–3, Page 25

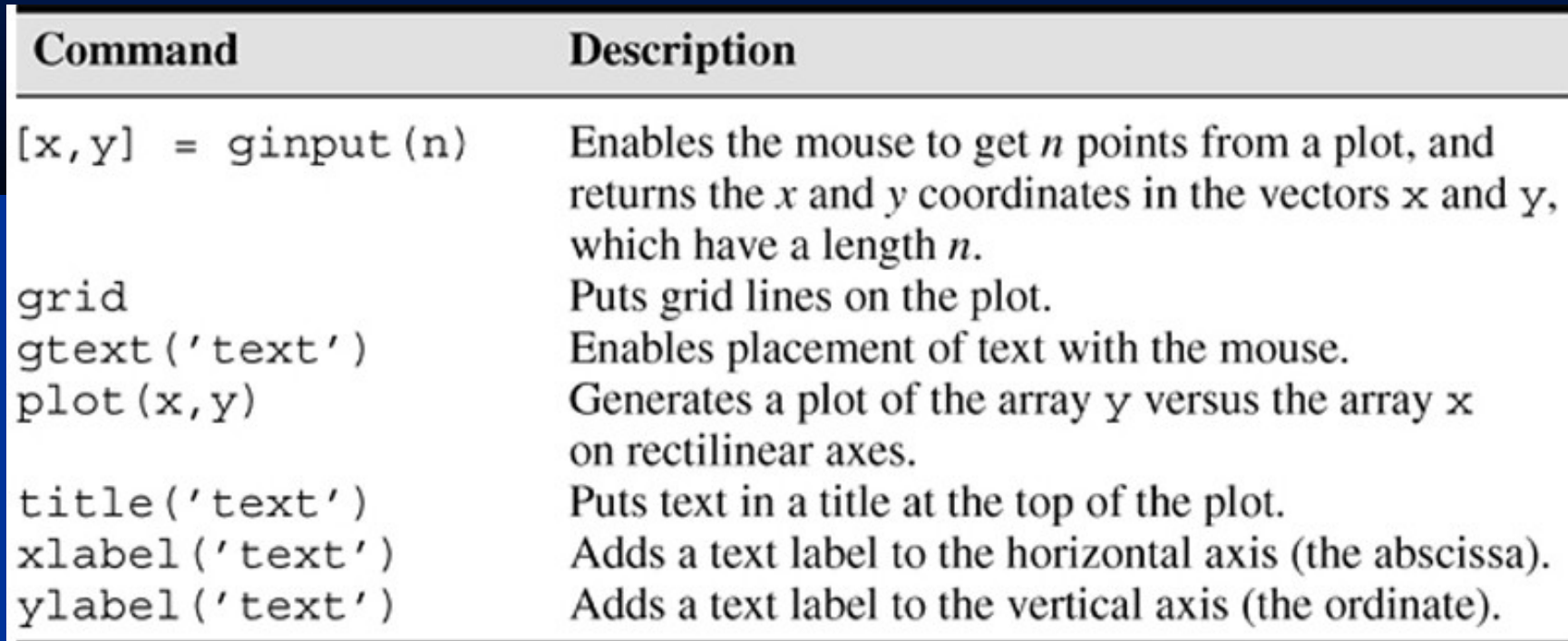

#### **Linear Algebraic Equations, Page 26**

```
6x + 12y + 4z = 707x - 2y + 3z = 52x + 8y - 9z = 64
```
 $>>A = [6, 12, 4; 7, -2, 3; 2, 8, -9]$ ;  $>>B = [70;5;64];$ >>Solution = A\B Solution = 3 5  $-2$ 

The solution is  $x = 3$ ,  $y = 5$ , and  $z = -2$ .

#### You can perform operations in MATLAB in two ways:

- 1. In the interactive mode, in which all commands are entered directly in the Command window, or
- 2. By running a MATLAB program stored in *script* file. This type of file contains MATLAB commands, so running it is equivalent to typing all the commands one at a time—at the Command window prompt. You can run the file by typing its name at the Command window prompt.

#### **COMMENTS**

The comment symbol may be put anywhere in the line. MATLAB ignores everything to the right of the % symbol. For example,

>>% This is a comment.  $>>x = 2+3$  % So is this.  $x =$ 5

Note that the portion of the line before the % sign is executed to compute x.

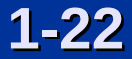

#### **The MATLAB Command window with the Editor/Debugger open. Figure 1.4–1, Page 28**

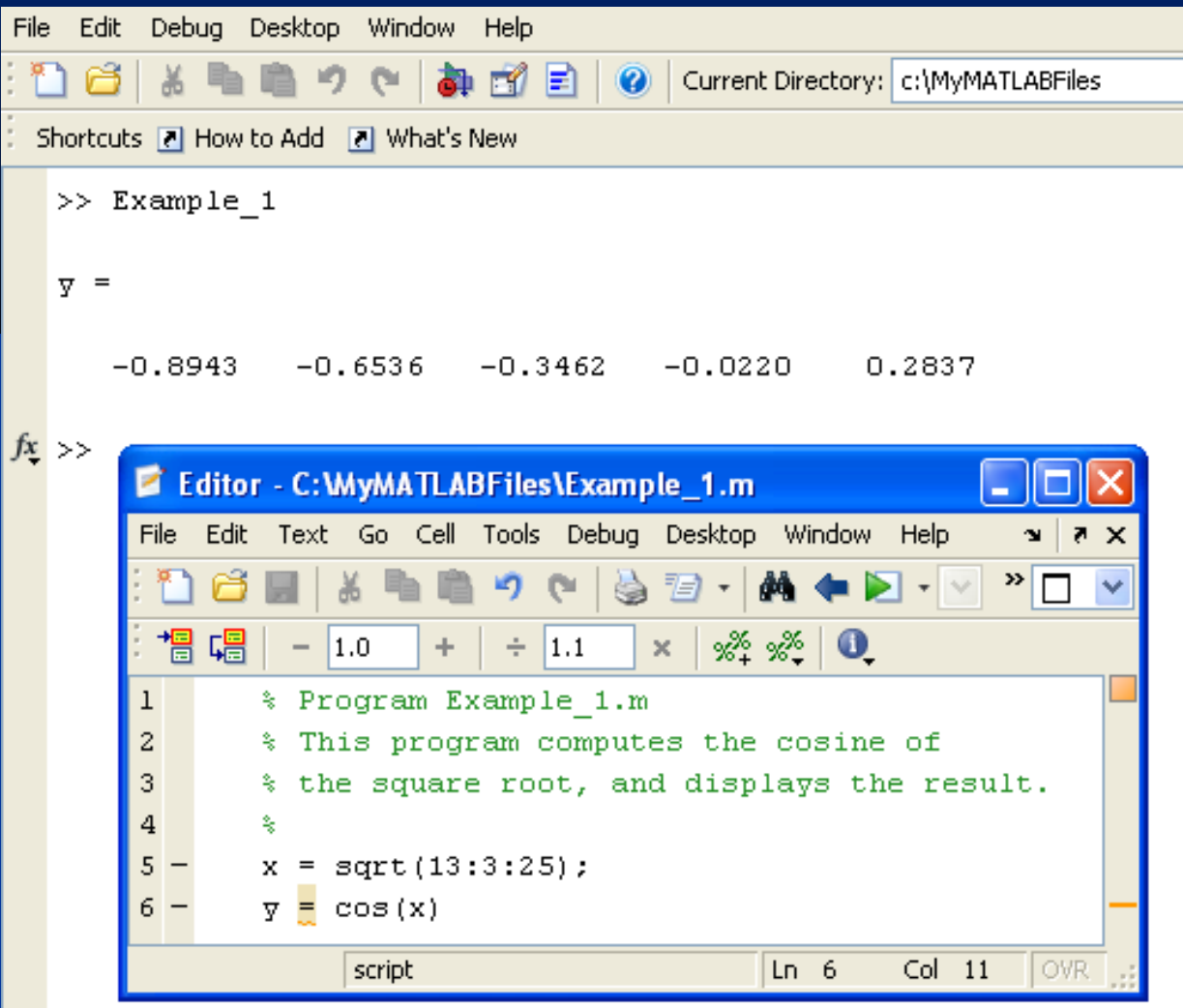

### Keep in mind when using script files:

1. The name of a script file must begin with a letter, and may include digits and the underscore character, up to 63

characters.

- 2. Do not give a script file the same name as a variable.
- 3. Do not give a script file the same name as a MATLAB command or function. You can check to see if a command, function or file name already exists by using the exist command.

### **Debugging Script Files**

### Program errors usually fall into one of the following categories.

- 1. Syntax errors such as omitting a parenthesis or comma, or spelling a command name incorrectly. MATLAB usually detects the more obvious errors and displays a message describing the error and its location.
- 2. Errors due to an incorrect mathematical procedure, called *runtime errors*. Their occurrence often depends on the particular input data. A common example is division by zero.

To locate program errors, try the following:

- 1. Test your program with a simple version of the problem which can be checked by hand. 2. Display any intermediate calculations by removing semicolons at the end of statements.
- 3. Use the debugging features of the Editor/Debugger.

### **Programming Style**

**1.** *Comments section*

 *a*. The name of the program and any key words in the first line.

 *b*. The date created, and the creators' names in the second line.

 *c*. The definitions of the variable names for every input and output variable. Include definitions of variables used in the calculations and *units of measurement for all input and all output variables!*

 *d*. The name of every user-defined function called by the program.

### **Programming Style (continued)**

*2. Input section* Include input data and/or the input functions and comments for documentation.

*3. Calculation section*

*4. Output section* This section might contain functions for displaying the output on the screen.

### **Some Input/output commands**

### From Table 1.4–1, Page 31

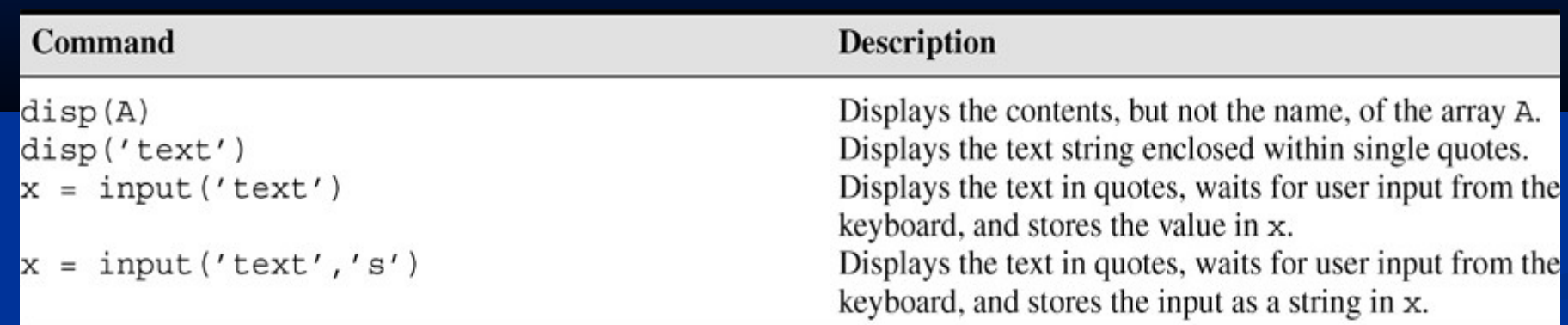

#### **Example of a Script File, Page 32**

Problem:

The speed *v* of a falling object dropped with no initial velocity is given as a function of time *t* by *v* = *gt*.

Plot *v* as a function of *t* for  $0 < t < t_{final}$ , where  $t_{final}$  is the final time entered by the user.

### **Example of a Script File (continued)**

```
% Program falling_speed.m:
% Plots speed of a falling object.
% Created on March 1, 2009 by W. Palm
\infty% Input Variable:
% tfinal = final time (in seconds)
\infty% Output Variables:
% t = array of times at which speed is 
% computed (in seconds)
% v = array of speeds (meters/second)
\frac{0}{0}
```
### **Example of a Script File (continued)**

```
% Parameter Value:
g = 9.81; % Acceleration in SI units
\infty% Input section:
tfinal = input('Enter final time in 
seconds:');
\frac{8}{6}
```
### **Example of a Script File (continued)**

```
% Calculation section:
dt = tfinal/500;% Create an array of 501 time values.
t = 0:dt:tfinal;% Compute speed values.
v = q*t;\infty% Output section:
Plot(t,v),xlabel('t (s)'),ylabel('v m/s)')
```
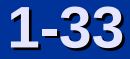

### **Getting Help From the Textbook**

- **Throughout each chapter margin notes identify where** key terms are introduced.
- **Each chapter contains tables summarizing the MATLAB** commands introduced in that chapter.
- **At the end of each chapter is a summary guide to the** commands covered in that chapter.
- **Appendix A contains tables of MATLAB commands,** grouped by category, with the appropriate page references.
- **There are four indexes. The first lists MATLAB** commands and symbols, the second lists Simulink blocks, the third lists MuPAD commands, and the fourth lists topics.

### **Getting Help From MATLAB: The Function Browser after plot has been selected (Figure 1.5-1, page 33)**

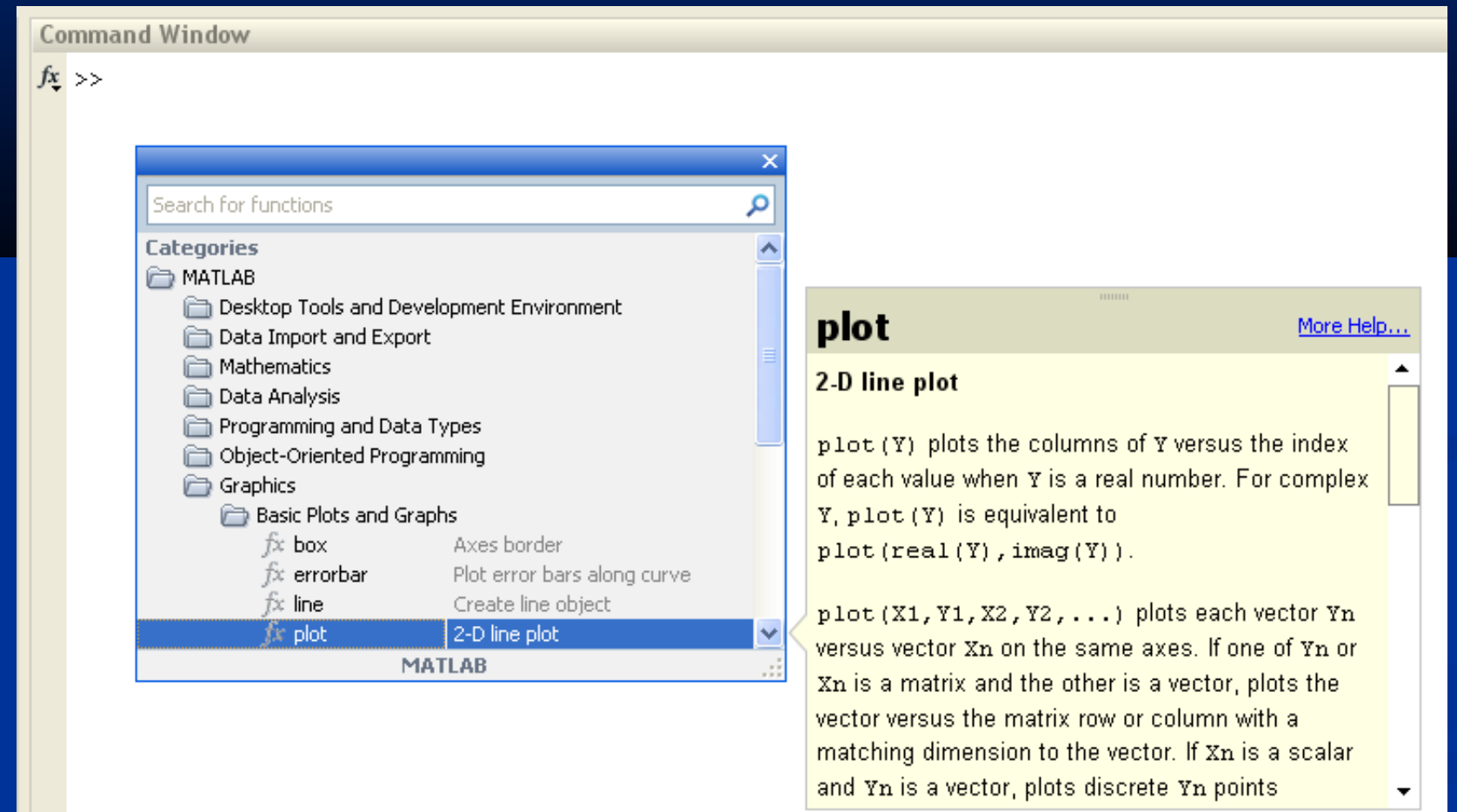

#### **The MATLAB Help Browser Figure 1.5-2, page 34**

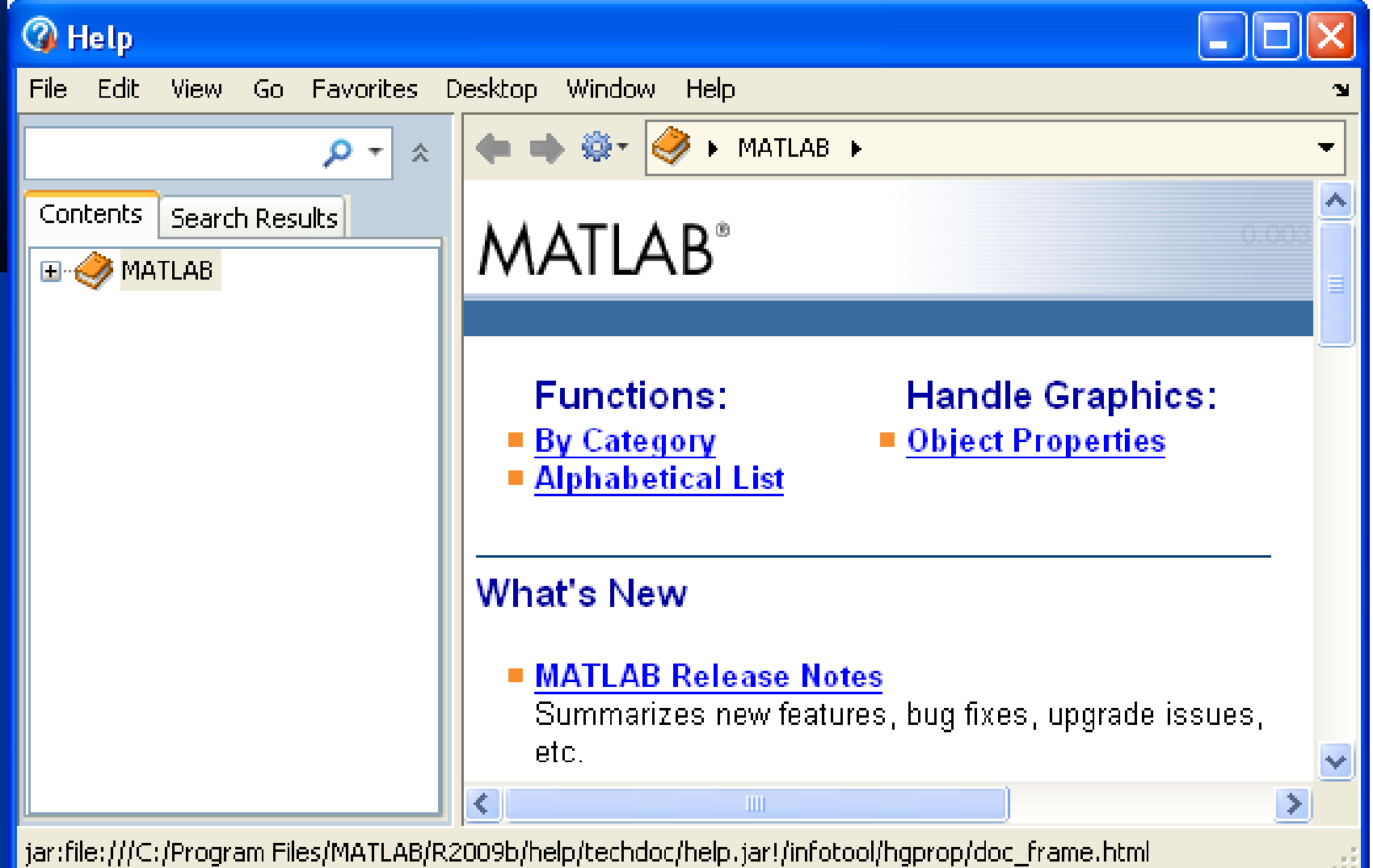

## **The Help Navigator Fig. 1.5-3, page 35**

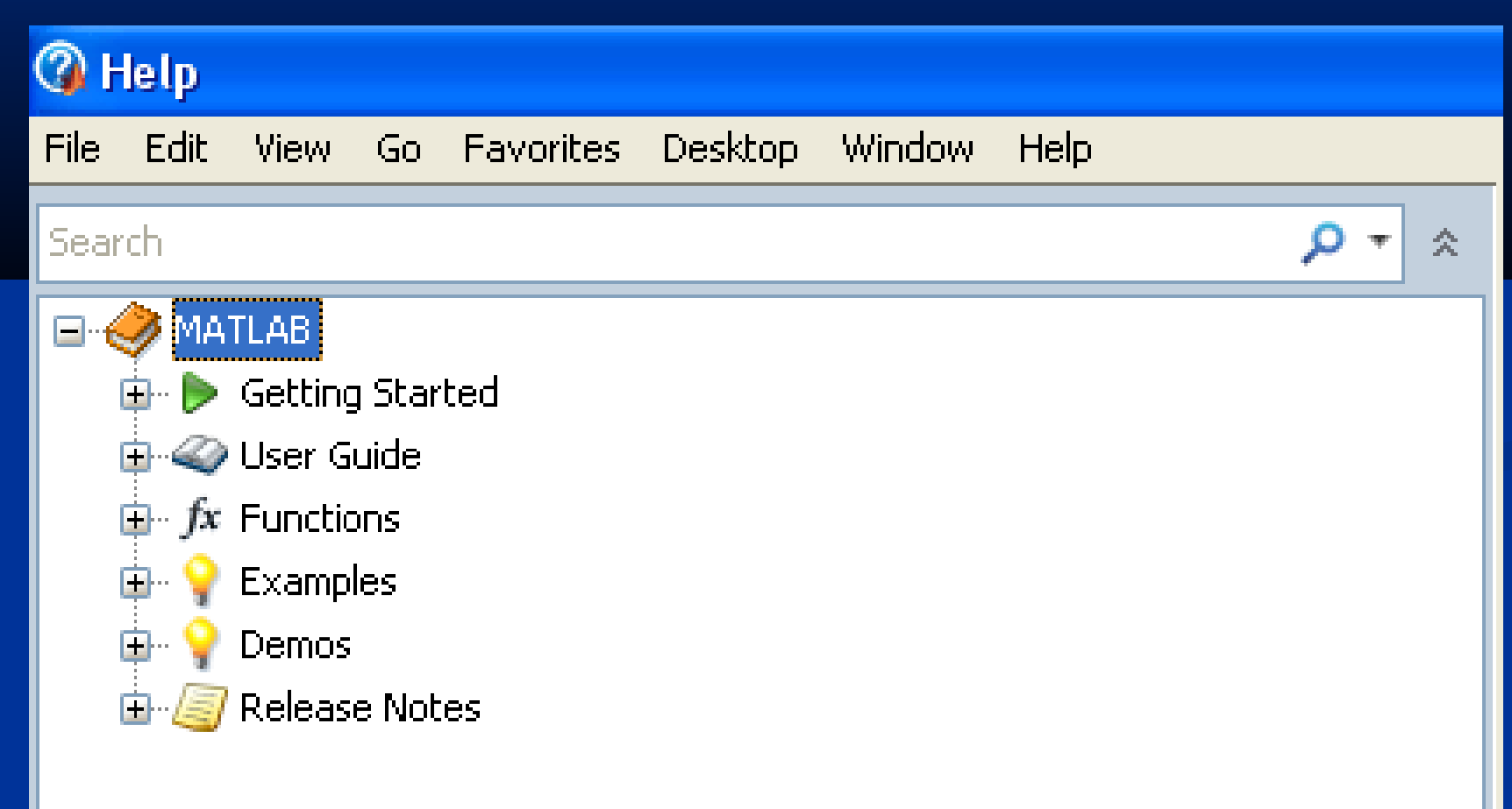

### **MATLAB Help Functions, From Table 1.5-1, page 38**

- **help funcname: Displays in the Command** window a description of the specified function funcname.
- **let 1** lookfor *topic*: Looks for the string *topic* in the first comment line (the H1 line) of the HELP text of all M-files found on MATLABPATH (including private directories), and displays the H1 line for all files in which a match occurs.

**L** doc *funcname*: Opens the Help Browser to the reference page for the specified function funcname, providing a description, additional remarks, and examples.

#### **Steps in engineering problem solving**

- Table 1.6–1, Page 39
- 1. Understand the purpose of the problem.
- $\overline{2}$ . Collect the known information. Realize that some of it might later be. found unnecessary.
- Determine what information you must find. 3.
- 4. Simplify the problem only enough to obtain the required information. State any assumptions you make.
- 5. Draw a sketch and label any necessary variables.
- 6. Determine which fundamental principles are applicable.
- Think generally about your proposed solution approach and consider 7. other approaches before proceeding with the details.
- 8. Label each step in the solution process.
- 9. If you solve the problem with a program, hand check the results using a simple version of the problem. Checking the dimensions and units and printing the results of intermediate steps in the calculation sequence can uncover mistakes.
- Perform a "reality check" on your answer. Does it make sense? Estimate 10. the range of the expected result and compare it with your answer. Do not state the answer with greater precision than is justified by any of the following:
	- (a) The precision of the given information.
	- (b) The simplifying assumptions.
	- (c) The requirements of the problem.

Interpret the mathematics. If the mathematics produces multiple answers, do not discard some of them without considering what they mean. The mathematics might be trying to tell you something, and you might miss an opportunity to discover more about the problem.

## **Sketch of the dropped-package problem.** Figure 1.6–1, page 41

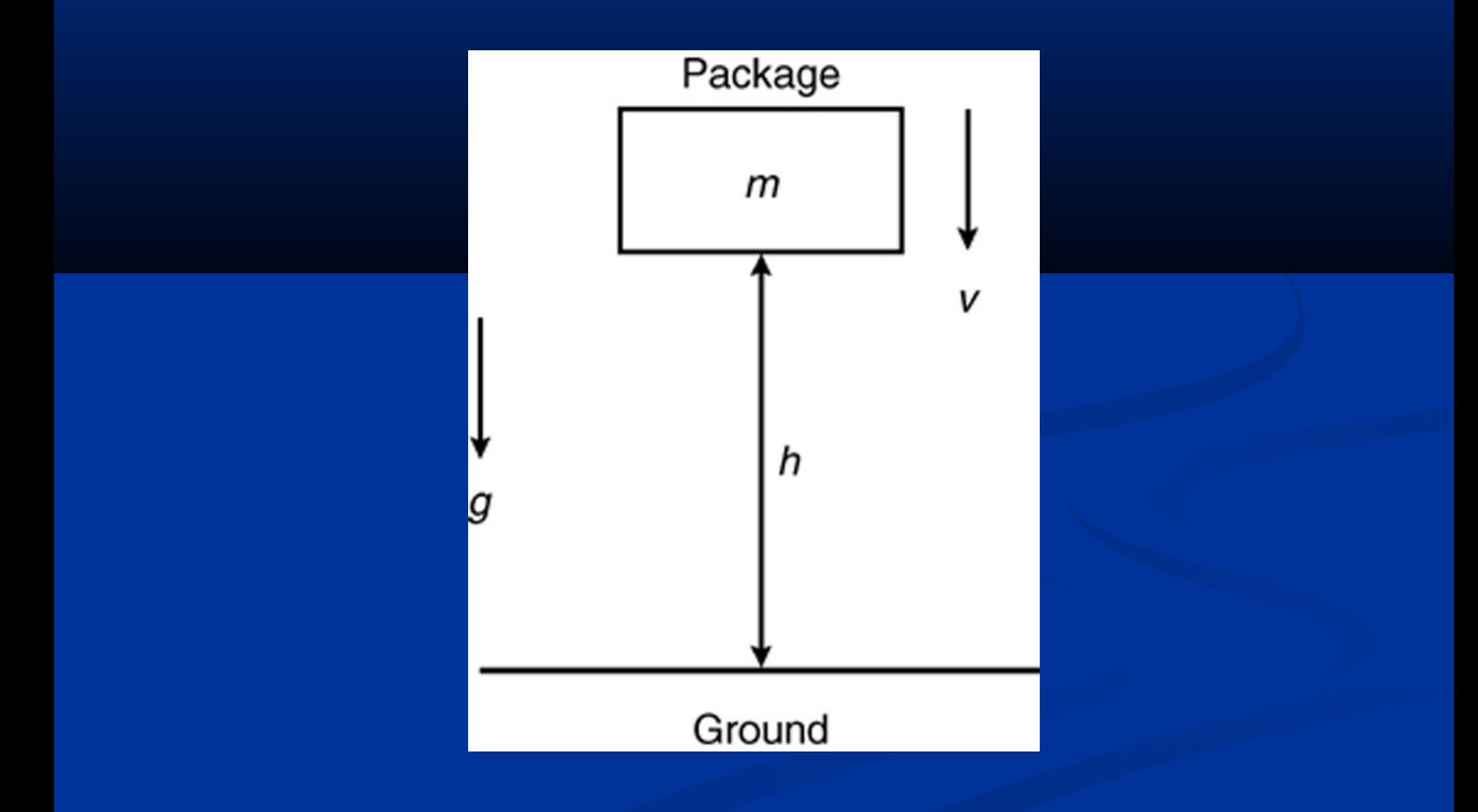

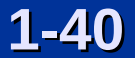

#### **Steps for developing a computer solution**

#### Table 1.6–2, page 42

- 1. State the problem concisely.
- Specify the data to be used by the program. This is the "input."
- $\frac{2}{3}$ . Specify the information to be generated by the program. This is the "output."
- 4. Work through the solution steps by hand or with a calculator; use a simpler set of data if necessary.
- 5. Write and run the program.
- 6. Check the output of the program with your hand solution.
- 7. Run the program with your input data and perform a reality check on the output.
- 8. If you will use the program as a general tool in the future, test it by running it for a range of reasonable data values; perform a reality check on the results.

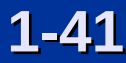

#### **A piston, connecting rod, and crank for an internal combustion engine.** Figure 1.6–2, 43

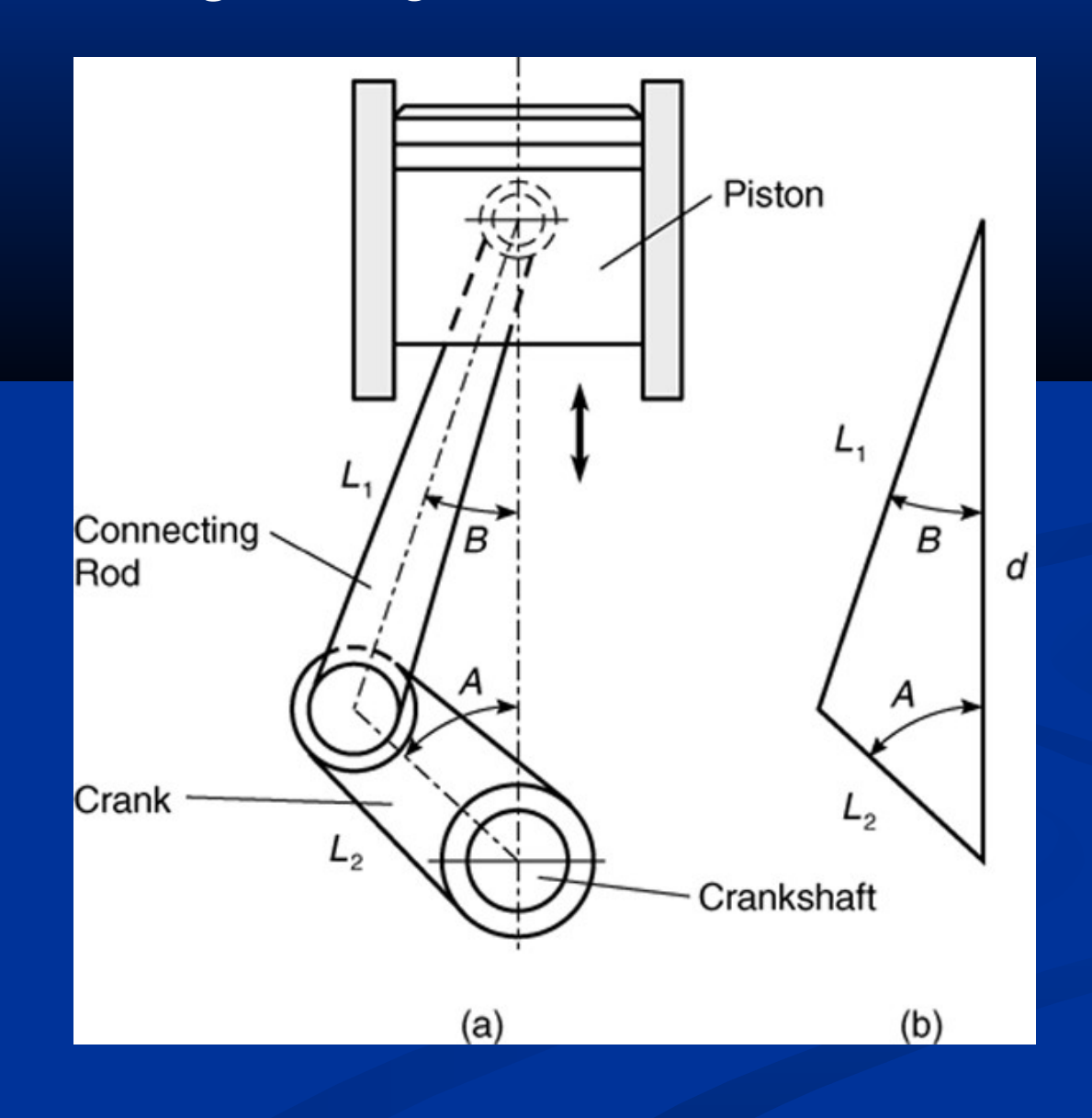

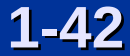

### **Plot of the piston motion versus crank angle. Figure 1.6–3, page 45**

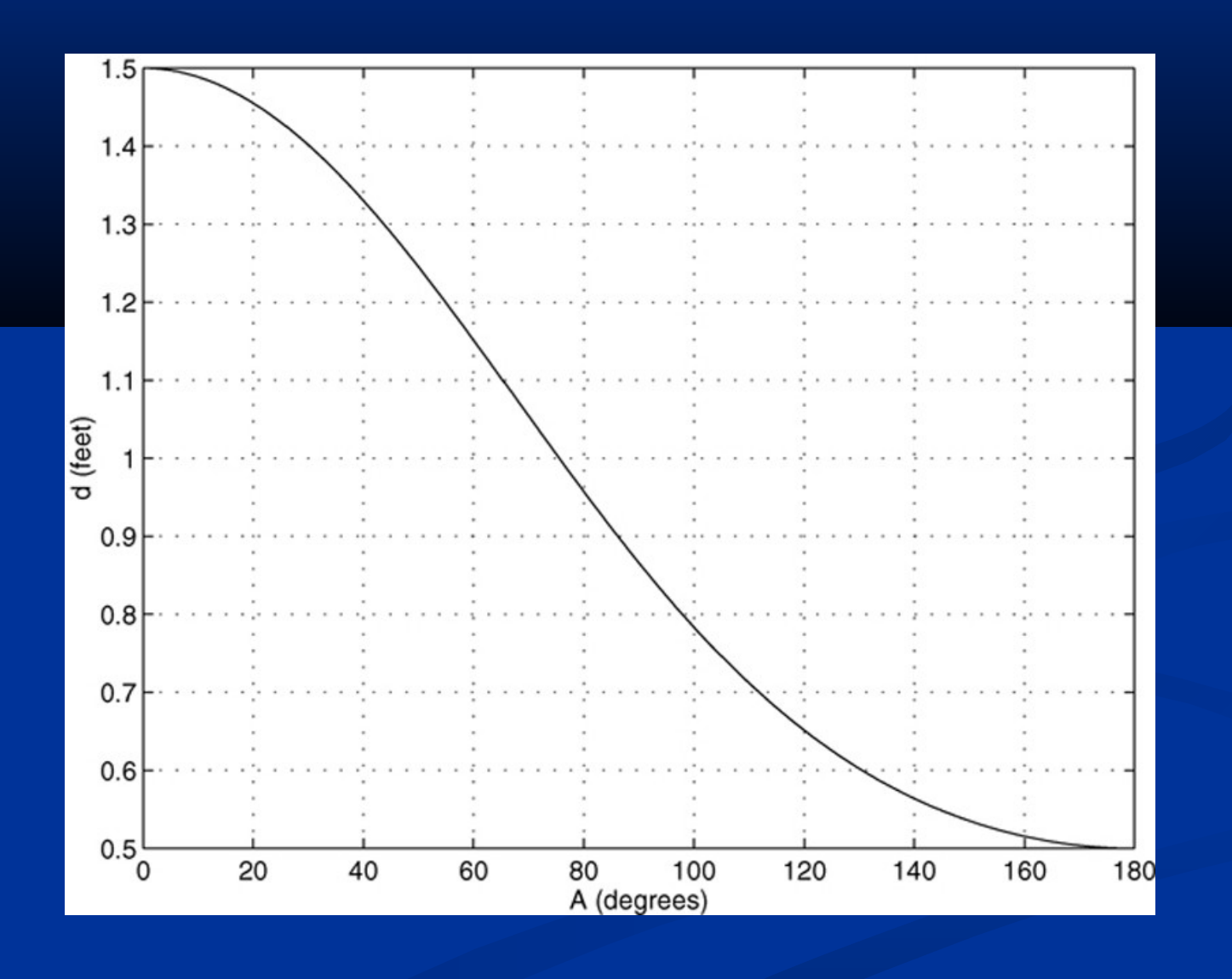

**1-43**

#### **Key Terms with Page References**

Argument, 8 MAT-files, 20 Array, 19 Model, 39 Array index, 19 **Overlay plot, 24** ASCII files, 21 Path, 22 Assignment operator, 10 Precedence, 9 Command window, 6 Scalar, 8 Comment, 27 Script file, 27 Current directory, 16 Search path, 22 Data file, 21 Session, 7 Data marker, 25 String variable, 31 Debugging, 29 Variable, 7 Desktop, 5 Workspace, 11 Graphics window, 23

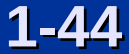

#### Homework Problem 25, Figure P25, page 50

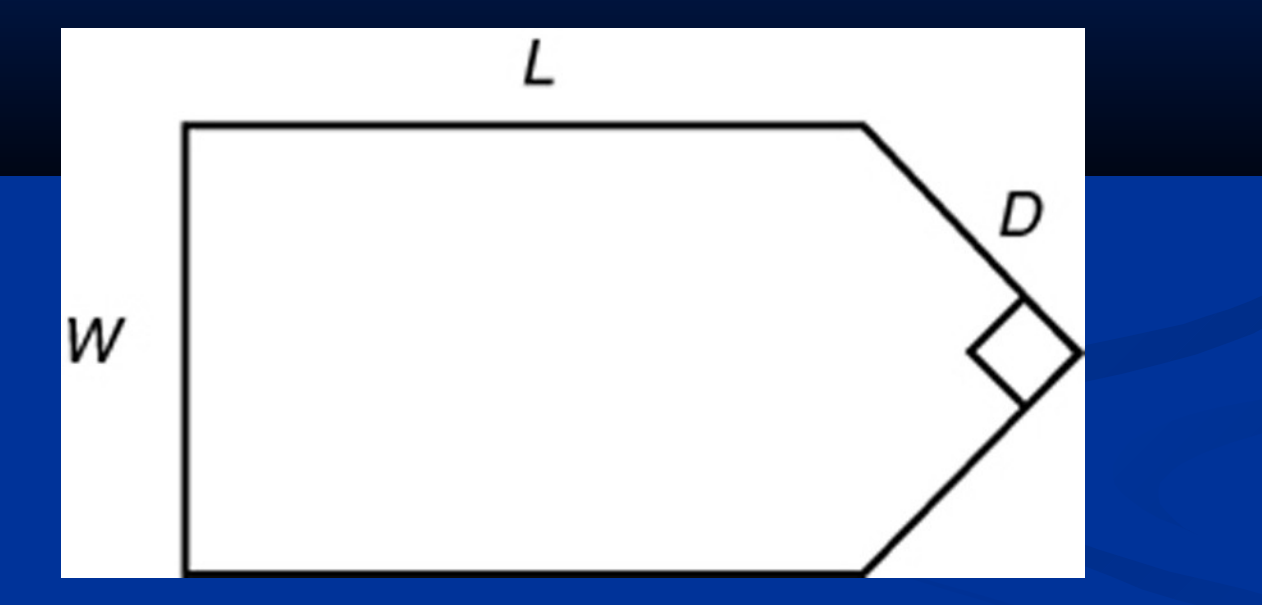

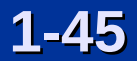

#### Homework Problem 29, Figure P29, page 51

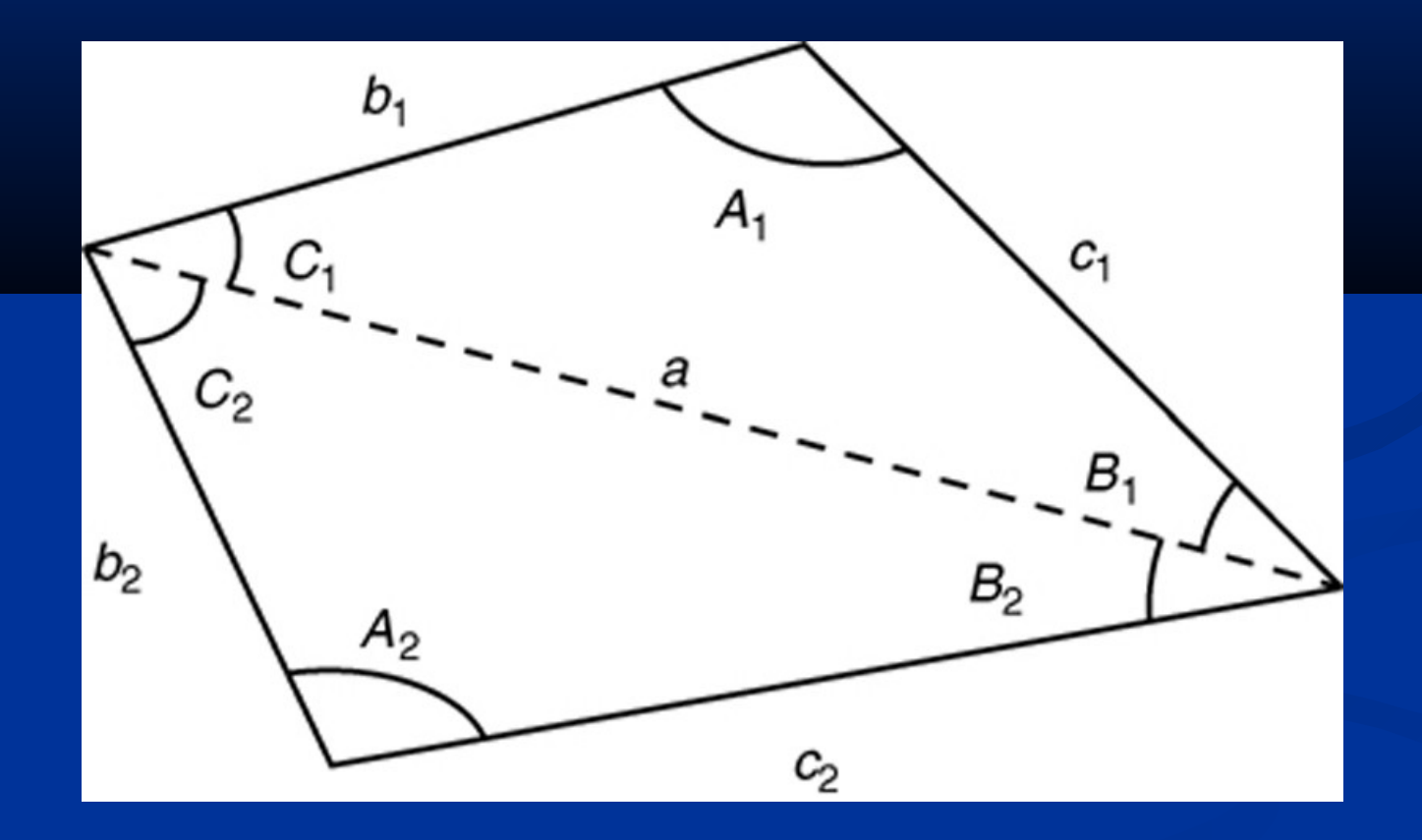